# ANKER

### **Anker** アプリ 使用ガイド

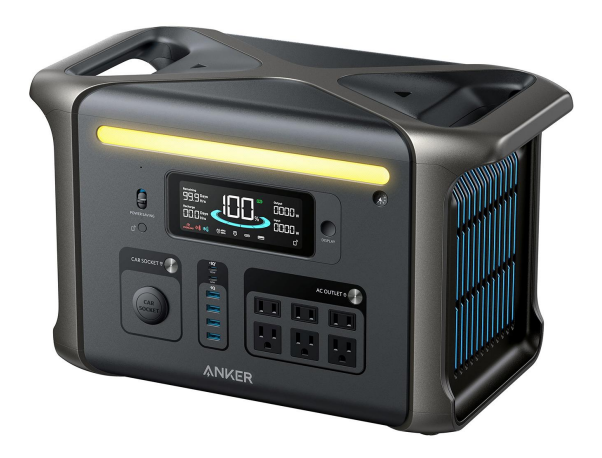

Anker SOLIX F1500 Portable Power Station

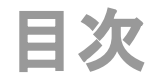

- **1. Anker**アプリのダウンロードとログイン
- **2.** デバイスの追加
- **3.** 操作方法
	- **-** デバイスの状況を確認する
	- **-** 遠隔操作する
	- **-** 設定を変更する
- **4.** アプリの設定変更
	- **-** アカウント設定を変更する
	- **-** その他の設定を変更する

## **1. Anker**アプリのダウンロードとログイン

以下のQRコードをスキャンして、 App Store (iOS端末) またはGoogle Play (Android端末) から Ankerアプリをダウンロードしてください。

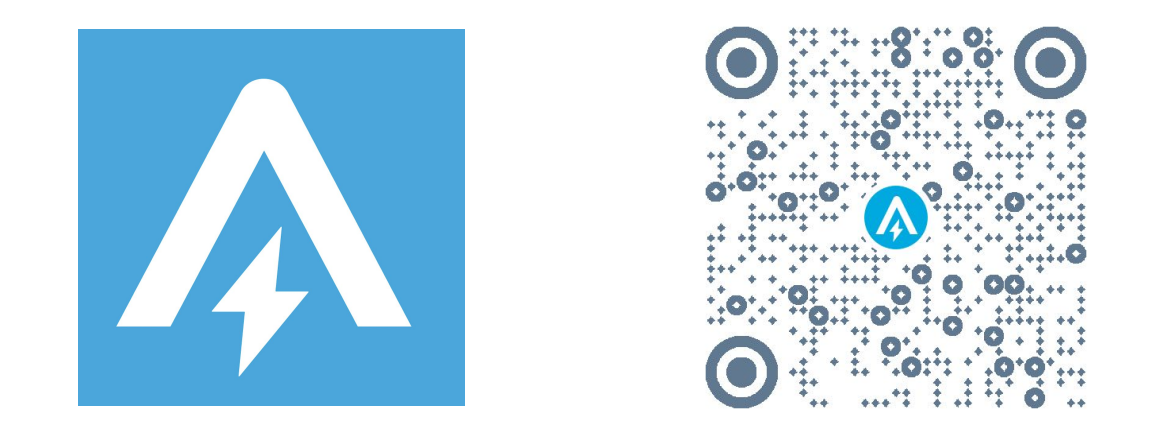

ダウンロード後、アカウント登録をしてログインします。 Anker提供の他のアプリのアカウントをお持ちの方は、同じログイン情報でログインいただけます。

## **2.** デバイスの追加

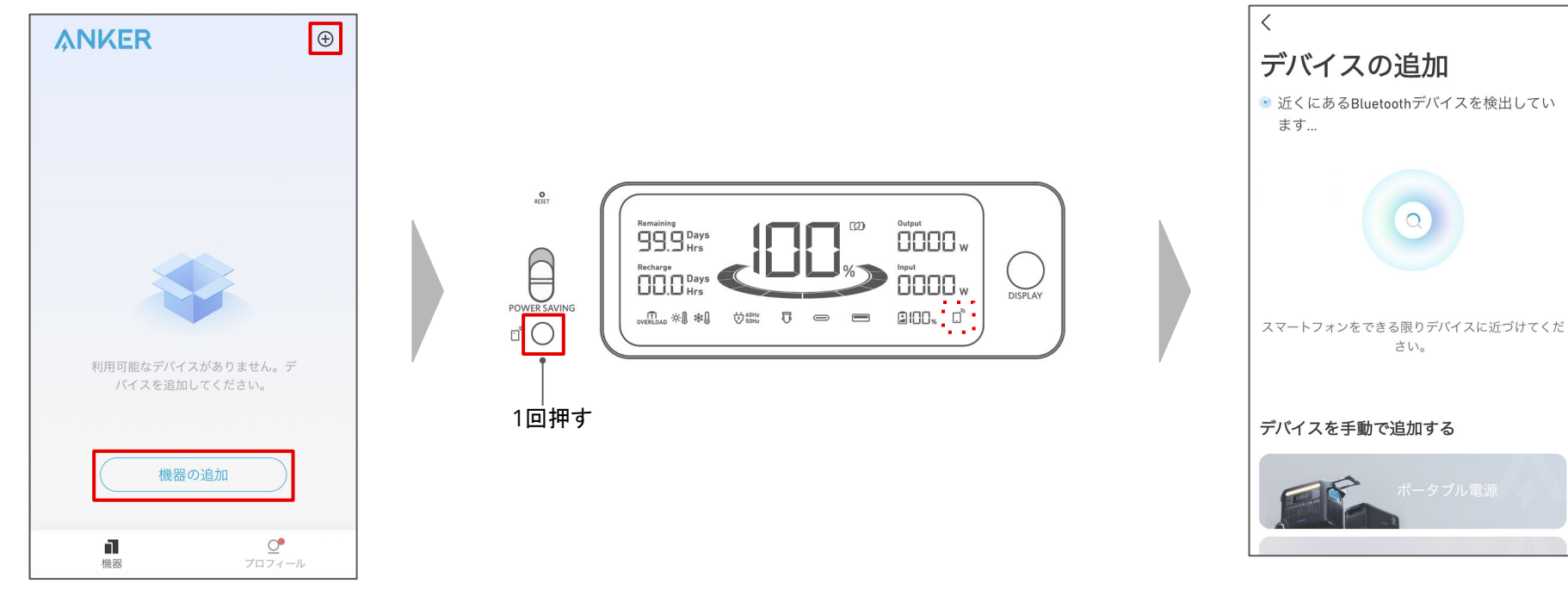

お使いのスマートフォンの Bluetooth をオンにし、アプリの「機器」ページにあ る「機器を追加」または右上にある「+」 をタップします。

ポータブル電源のIoTボタンを 1回押し、液晶 画面上で Bluetoothのロゴが点滅するまで 待ちます。

デバイスが Bluetoothによって検出される のを待ちます。

※この間、スマートフォンをできる限りデバ イスに近づけてください。

**2.** デバイスの追加

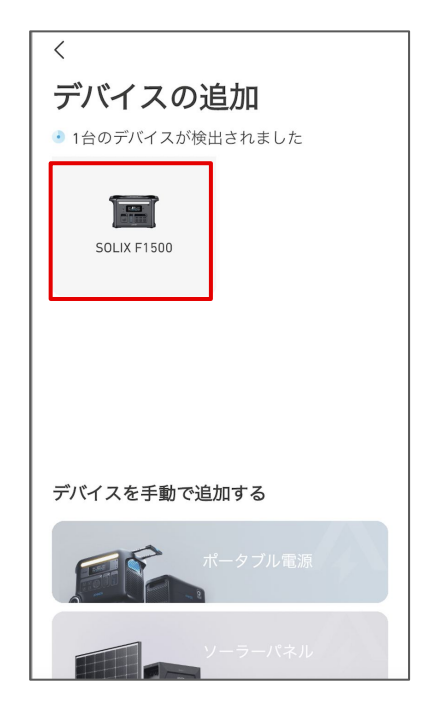

デバイスが検出されたら、デバイスの 写真をタップします。

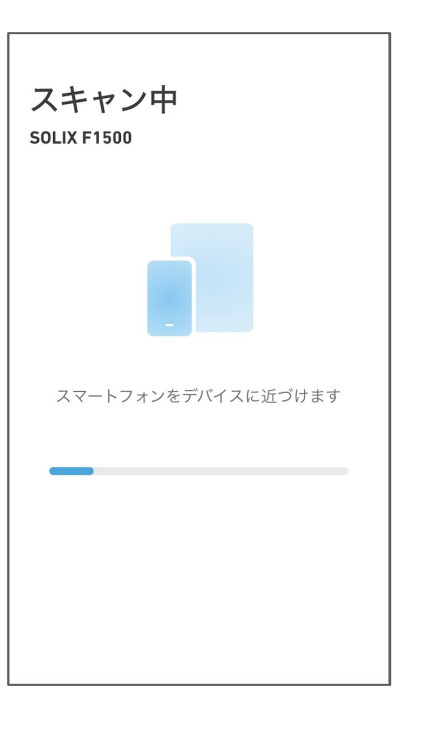

接続が完了するまで、スマートフォンを デバイスに近づけたまま待ちます。

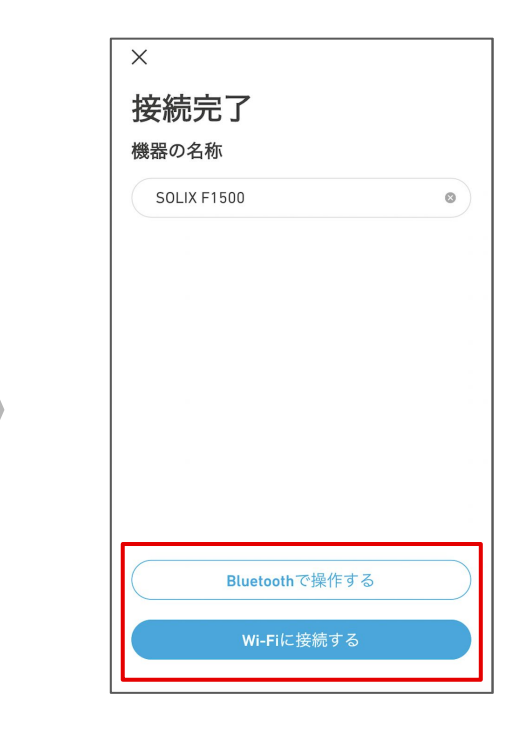

接続が完了したらデバイスに任意の名 前をつけ、「Bluetoothで操作する」また は「Wi-Fiに接続する」をタップします。

**2.** デバイスの追加

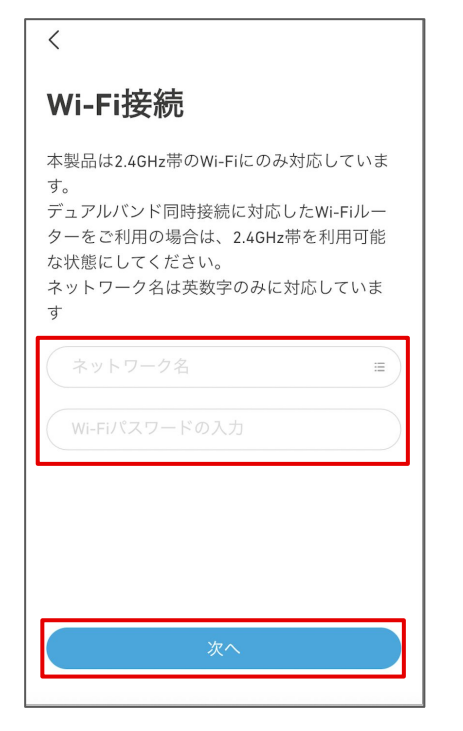

Wi-Fiに接続する場合は、ネットワーク 名を選択し、パスワードを入力して「次 へ」をタップします。 ※ 2.4GHz帯のWi-Fiにのみ対応しています。

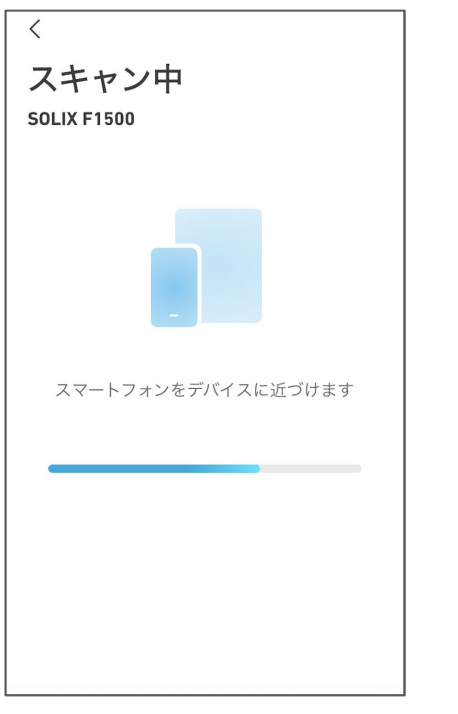

接続が完了するまで、スマートフォンを デバイスに近づけたまま待ちます。

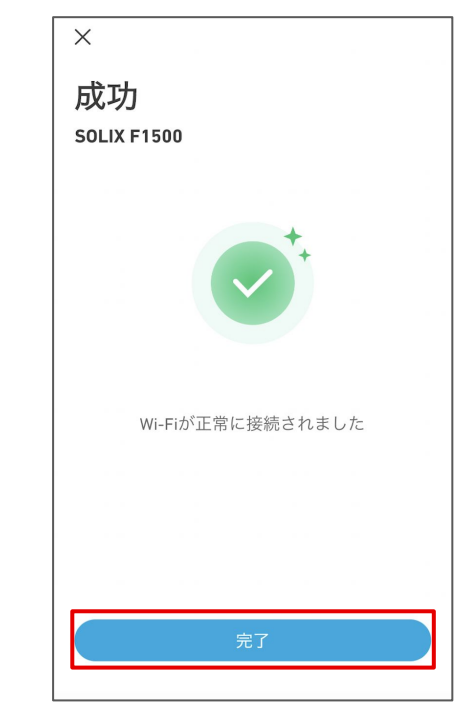

接続が完了したら、「完了」をタップしま す。

# **3.** 操作方法 ー デバイスの状況を確認する

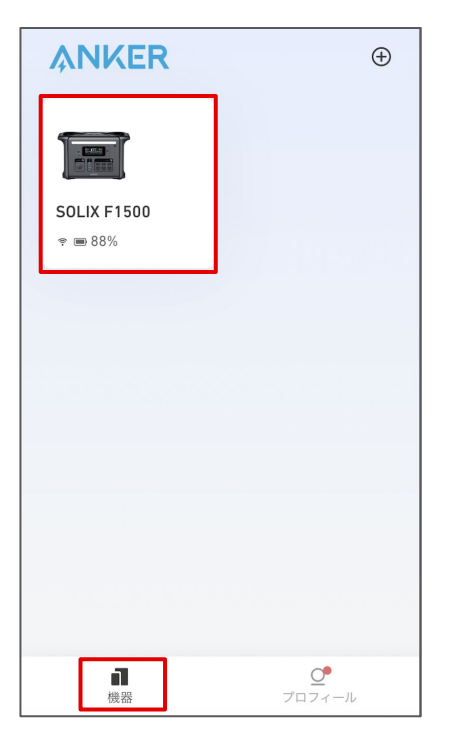

「機器」のページから、 操作するデバイスを選択します。

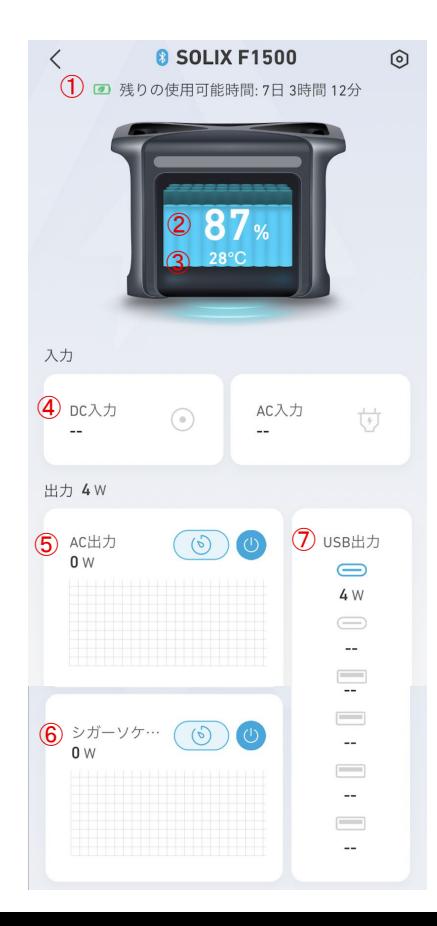

 $(1)$  使用可能時間(hr) バッテリー残量 (%) ③ バッテリーの温度(℃) DC入力 / AC入力 (W) の状況 AC出力 (W) の状況 シガーソケット出力 (W) の状況 USB出力 (W) の状況

### **3.** 操作方法 ー 遠隔操作する

※ 遠隔操作は、 BluetoothまたはWi-Fi接続範囲内でのみ可能です。

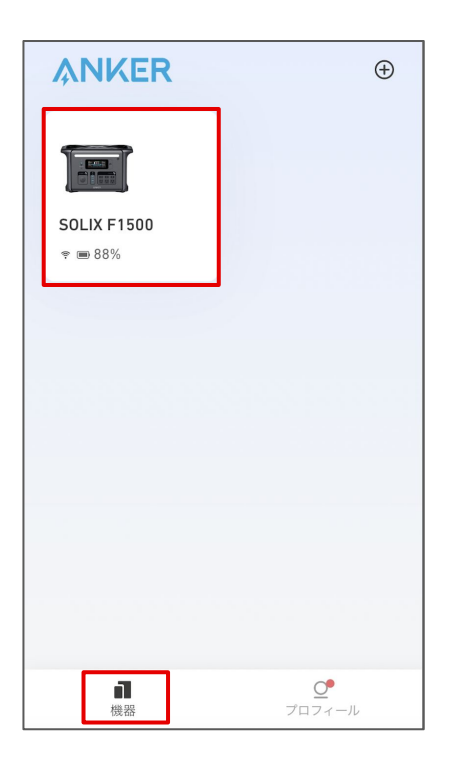

「機器」のページから、 操作するデバイスを選択します。

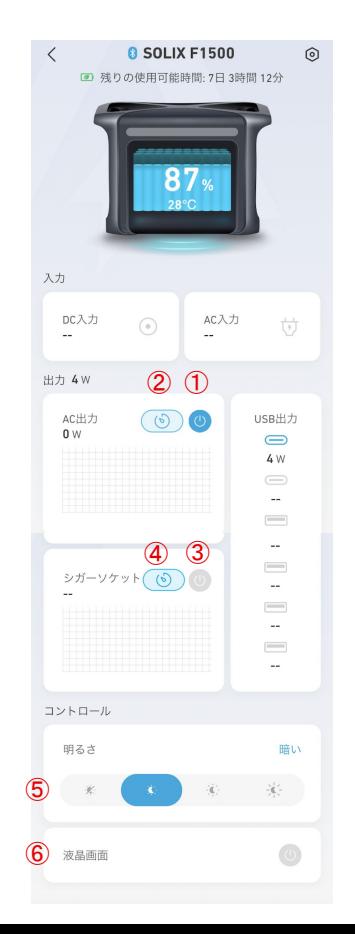

 AC出力のオン / オフの切り替え AC出力のタイマー設定 (3) シガーソケット出力のオン/オフの切り替え シガーソケット出力のタイマー設定 ライトの明るさの変更 液晶画面のオン / オフの切り替え

# **3.** 操作方法 ー 設定を変更する

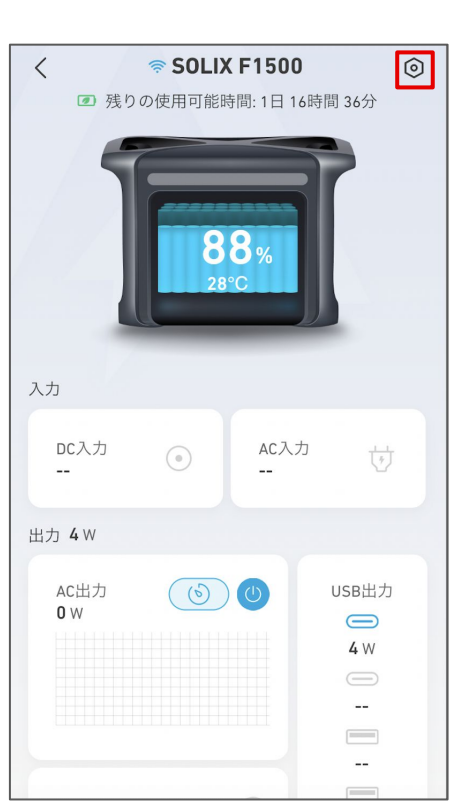

右上のアイコンから、設定を開きます。

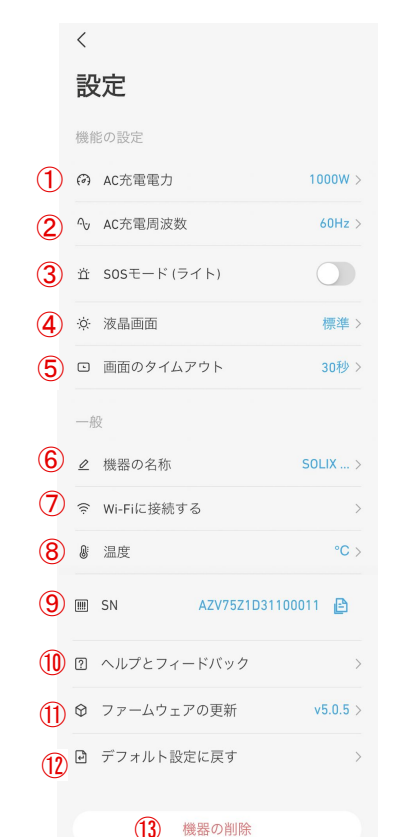

① **AC**充電電力 200〜1000Wから選べます ② **AC**充電周波数 機器が正常に動作しない場合、 50Hz もしくは60Hzに切り替えられます ③ **SOS**モード **(**ライト**)** オンにすると、ライトが SOSモードにな ります ④ 液晶画面 暗い / 標準 / 明るい から選べます ⑤ 画面のタイムアウト 20秒 / 30秒 / 1分 / 5分 / 30分 から選べ ます ⑥ 機器の名称 機器の名称を編集できます ⑦ **Wi-Fi**に接続する Wi-Fiに接続できます

### ⑧ 温度 温度の単位を℃または℉から 選べます ⑨ **SN** シリアルナンバーをコピーで きます ⑩ ヘルプとフィードバック よくある質問を確認できます ⑪ ファームウェアの更新 新しいファームウェアが利用 可能な場合は、ここから更新 できます ⑫ デフォルト設定に戻す デバイスを、工場出荷時の状 態にリセットします ⑬ 機器の削除 デバイスをアプリから削除

すると、遠隔操作はできな

くなります

# **4.** アプリの設定変更 ー アカウント設定を変更する

Anker >

 $\rightarrow$ 

 $\rightarrow$ 

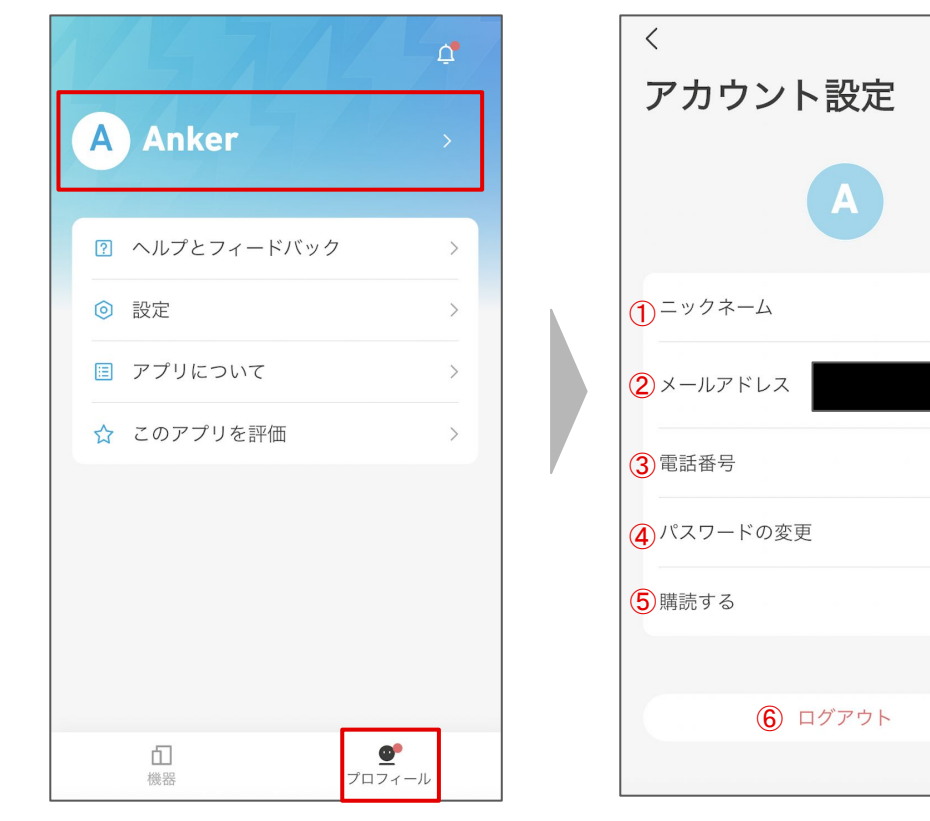

① ニックネーム ニックネームを編集できます ② メールアドレス 登録済みのメールアドレスを確認したり、アカウントを 削除することができます ③ 電話番号 電話番号を登録できます ④ パスワードの変更 パスワードの変更やリセットができます ⑤ 購読する オンにすると、製品ニュースと最新情報を受け取る ことができます ⑥ ログアウト ログアウトもしくはアカウントの切り替えができます

「プロフィール」のページを開き、 名前の部分をタップします。

## **4.** アプリの設定変更 ー その他の設定を変更する

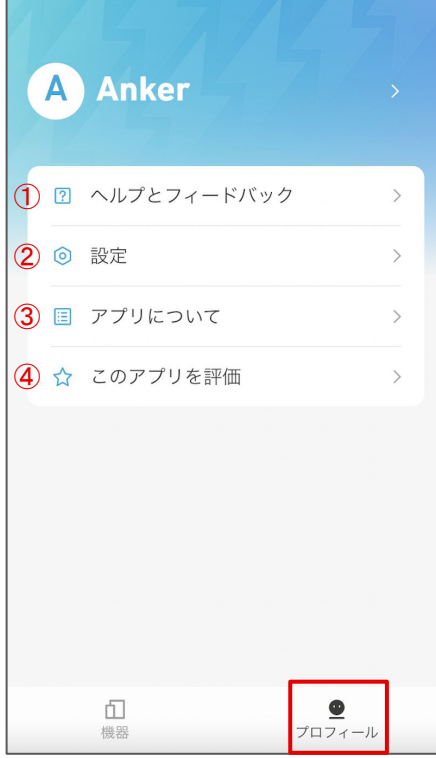

### ① ヘルプとフィードバック

 製品のFAQを確認したり、カスタマーサポートへの 問い合わせができます

### ② 設定

 言語設定 / 通知設定 / ログのアップロードなどを行って いただくことができます

#### ③ アプリについて

アプリのバージョンや規約をご確認いただけます

### ④ このアプリを評価

アプリを評価いただけます

「プロフィール」のページを 開きます。